# **Pathways Guidance**

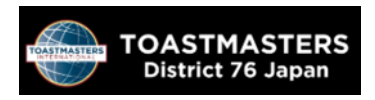

**November 2020**

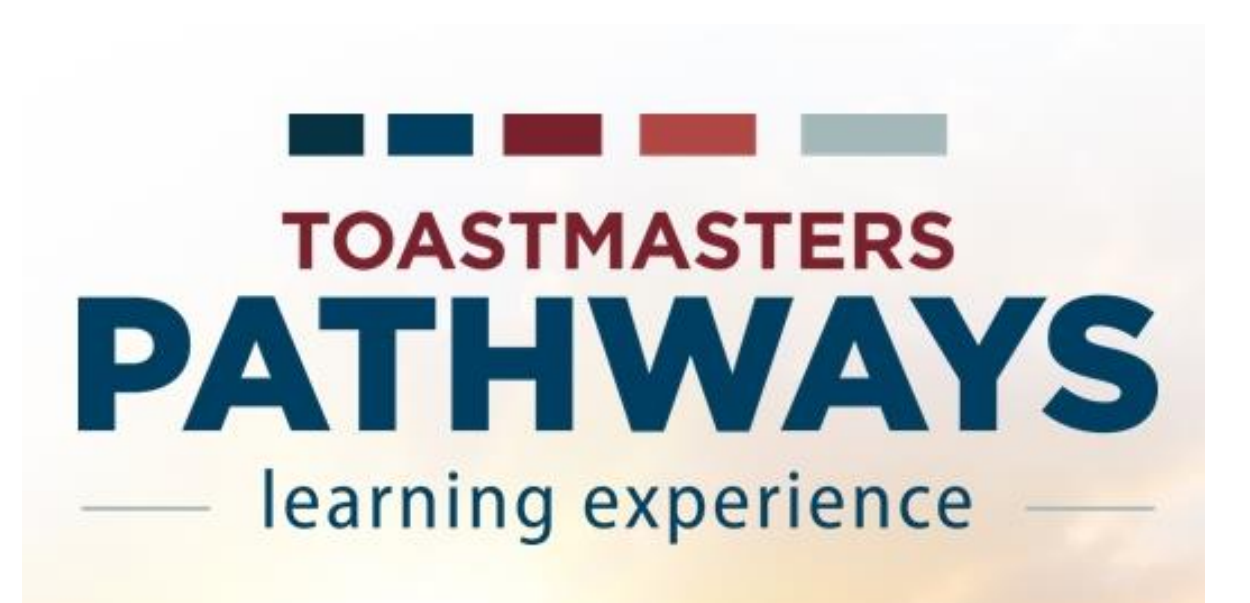

# **Let's Begin Pathways**.

1. Open website of Toastmasters International (TI) at [https://www.toastmasters.org/.](https://www.toastmasters.org/) To access the Pathways, click the Login which you'll find at the top of this page.

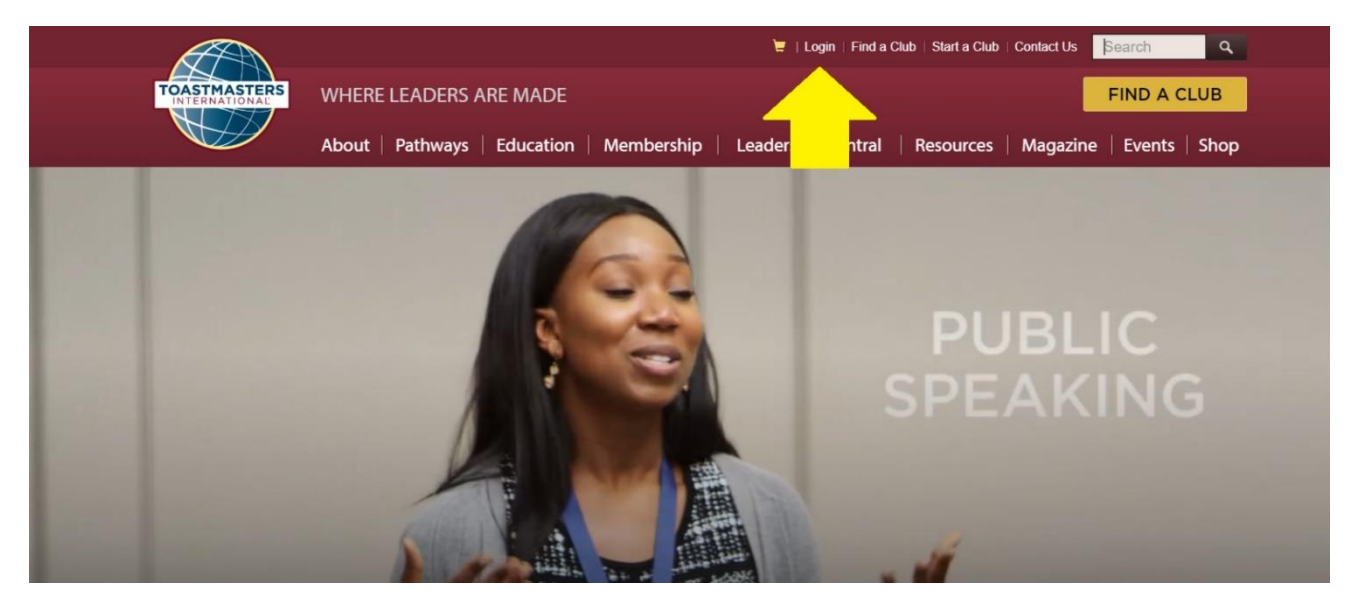

2. Then you'll move to the next screen.

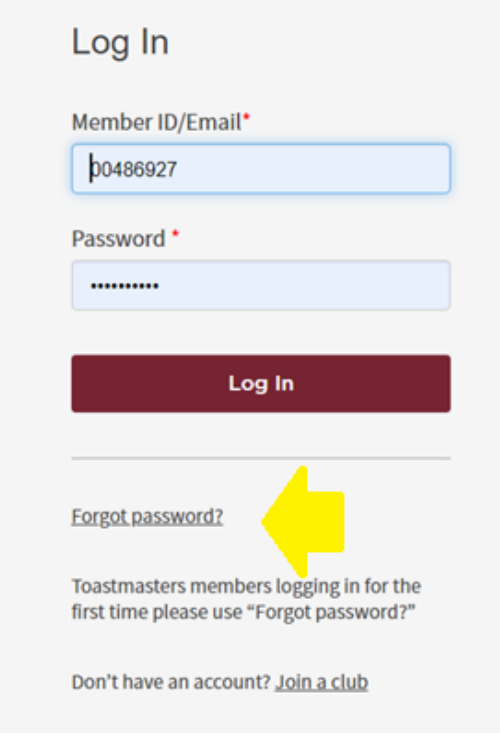

To log in, put your member number or your e-mail address which you already registered with Toastmasters International (TI) in the upper box. And put your password in the lower box. If you are a first-timer or forgot your password, please click "forgot password". You'll receive an e-mail from TI to set your password. You can change your password anytime.

3. After logging in, you'll go back to the top page of TI automatically and find "Welcome, (your first name)" at the top of the page. You are logged in successfully.

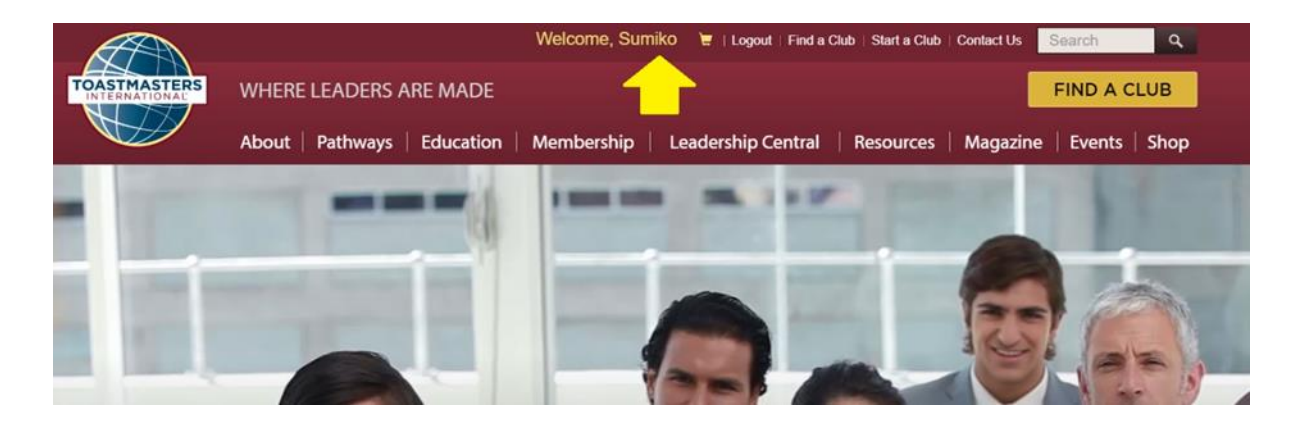

#### *For Your Information;*

If you click "Welcome, (your first name)", you'll see your personal information. You can change your contact information and password there. You can get in the Base Camp of Pathways here too.

4. After logging in, click PATHWAYS which you'll find at the center of the top Page.

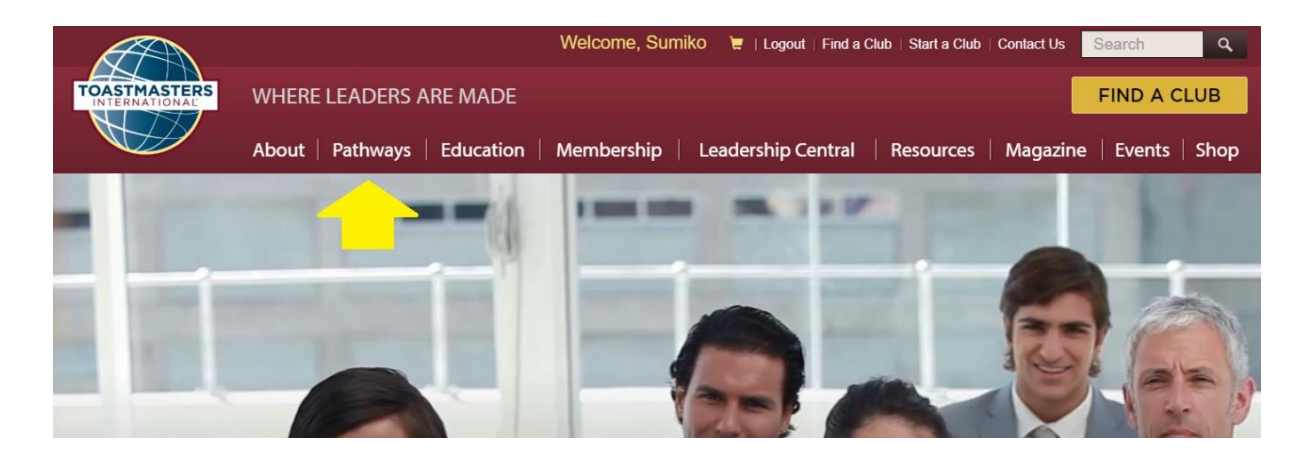

You'll find some items in the pull-down of PATHWAYS. Please click "Go to Base Camp".

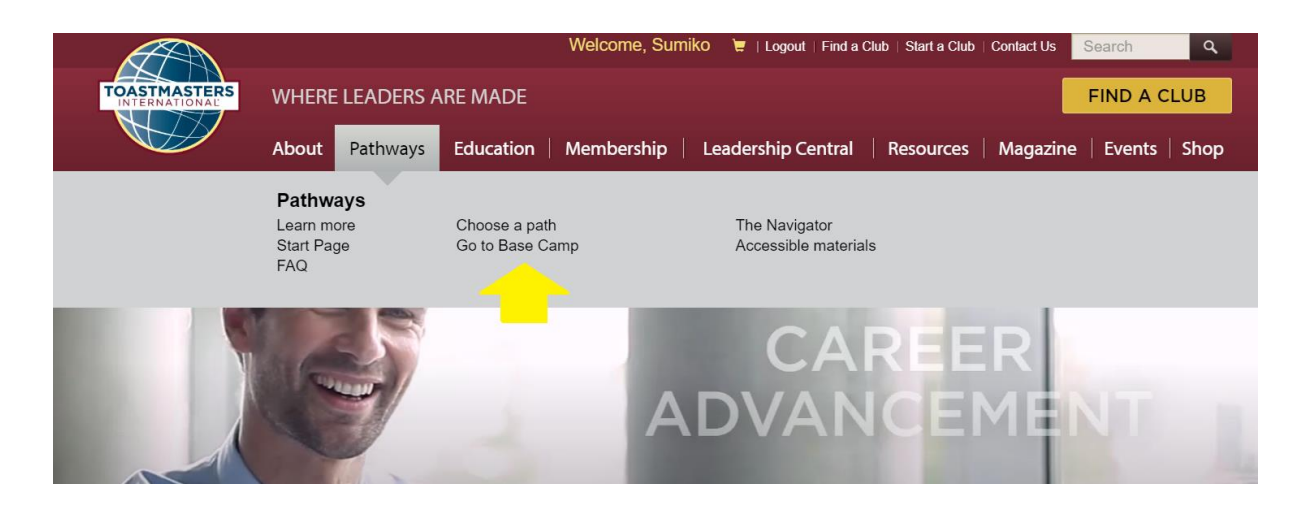

5. You'll see 3 tiles on the screen. This is the start-page to Base Camp.

# **I PATHWAYS LEARNING EXPERIENCE**

Welcome to Pathways! You'll be challenged and inspired to reach new heights both personally and professionally.

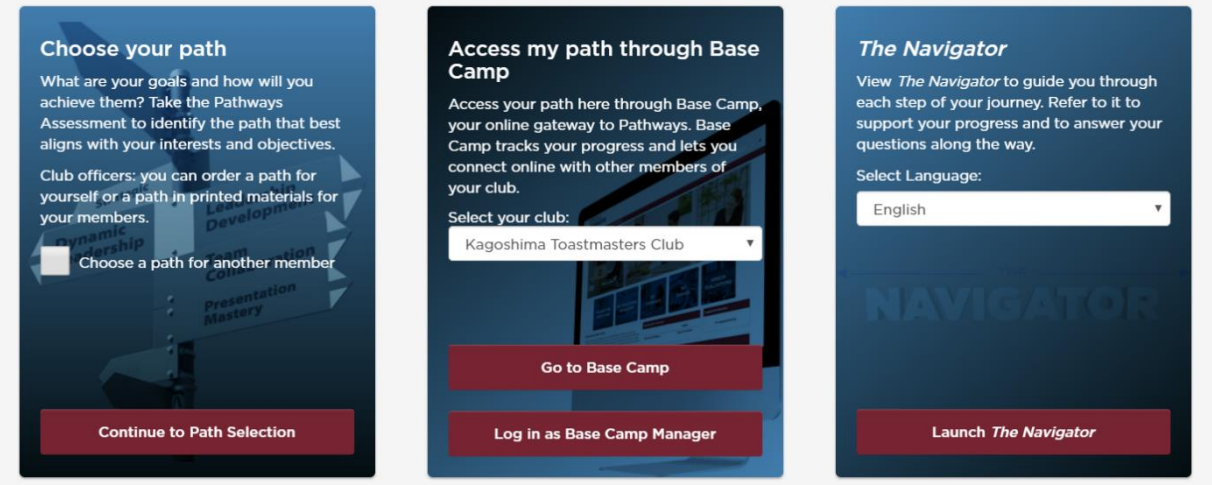

The left tile [Choose your path]: Please click [Continue to Path Selection] to choose your path. The first path is free of charge. If you are a club officer, you can order a path on behalf of your club member who doesn't use the internet. In this case, you can order only printed manuals which will cost extra \$25. The tile on the right [The Navigator] gives general information of Toastmasters for guests and new members. You can choose the language and also print it.

#### *For Your Information;*

When you see a dark screen like this, click "x" at the top right corner of the small box.

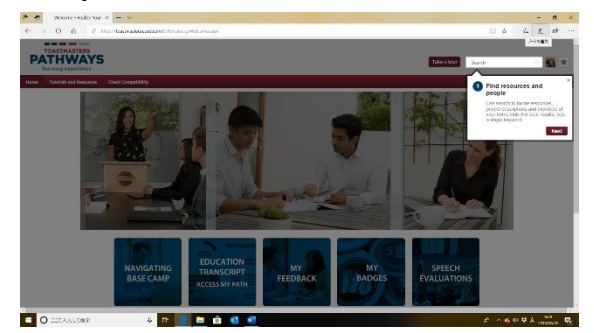

# **Now, let's begin Pathways.**

# **I PATHWAYS LEARNING EXPERIENCE**

Welcome to Pathways! You'll be challenged and inspired to reach new heights both personally and professionally.

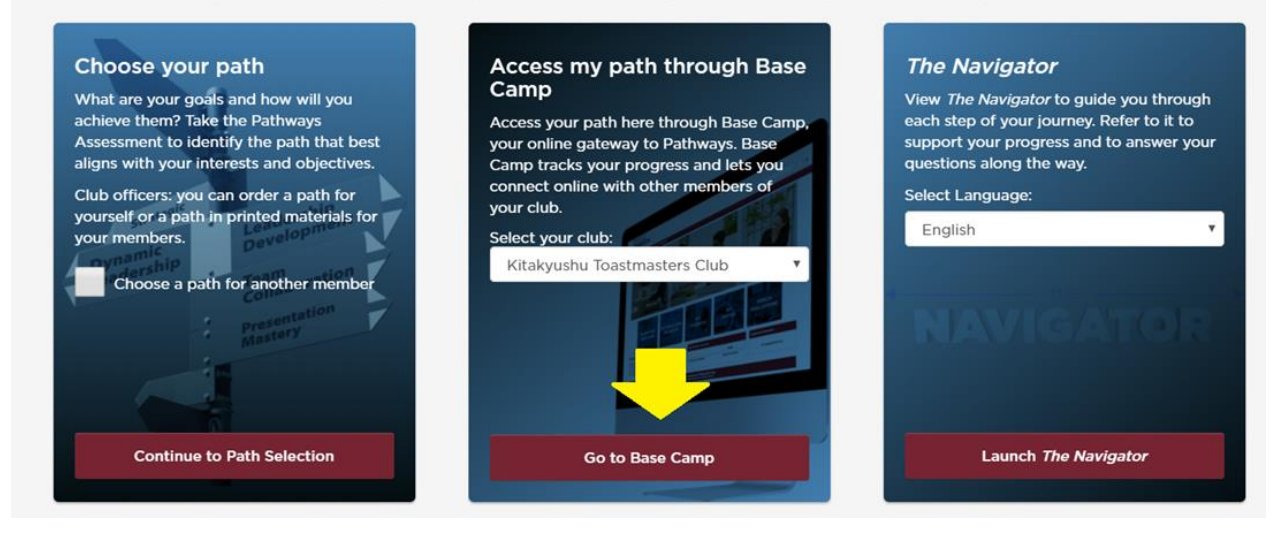

6. To access a path, choose the center tile [Access my path through Base Camp], If you belong to more than one club, choose a club name which you prefer. The club you have chosen will be your home club until you log out. Then click "Go to Base Camp".

7. Explanation of the tiles to the Base Camp.

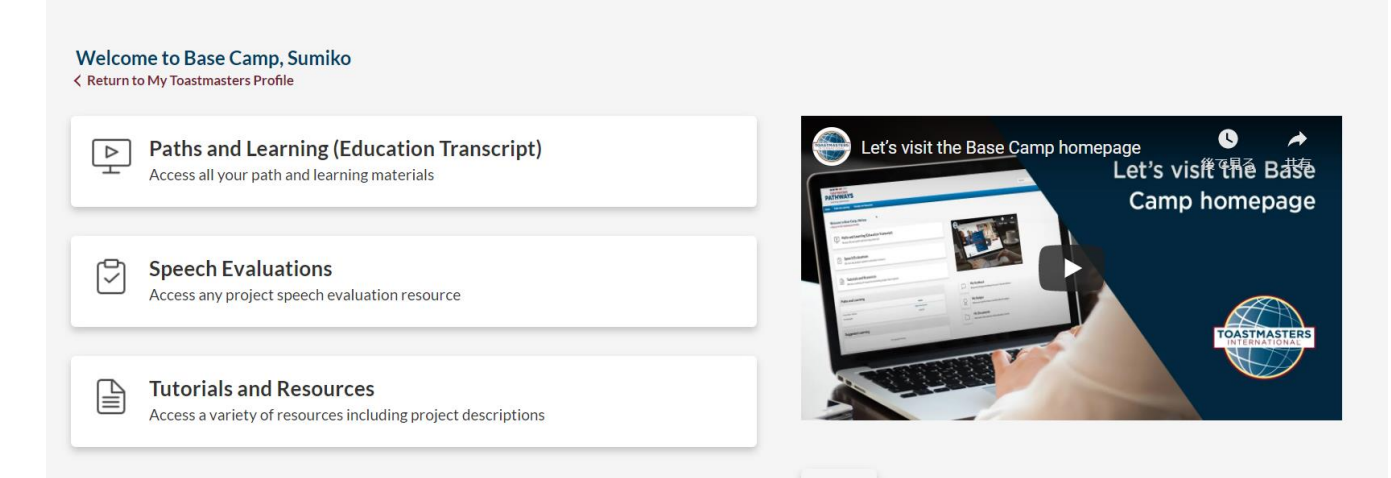

★[Path and Learning (Education Transcript) is where all Pathways education and tutorial

materials are kept.

★[Speech Evaluation] is where you can get all evaluation forms in alphabetical order in English.

★[Tutorials and Resources] is where you can see all materials and documents for your

### 8. To access your path, choose [EDUCATION TRANSCRIPT ACCESS MY PATH]. You'll see your "Education Transcript"

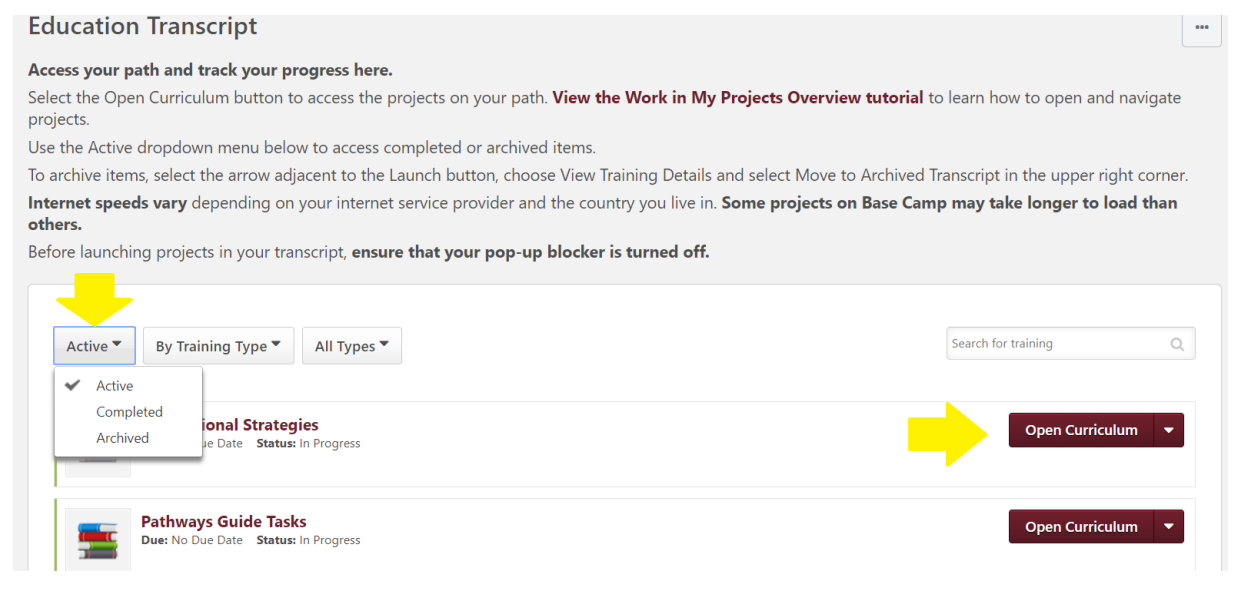

You will see here your Path you purchased. If you can't find it, please scroll down. In case you can't find it on this page, you may find it when you change the button "Active" to "Archived"

9. Click [Open Curriculum] next to your Path. Then you'll see the next screen.

On the left, you'll find 1-5 levels. Click a level and find some projects. You can see project manuals which you already finished, too.

Click "Launch" to read the project manual.

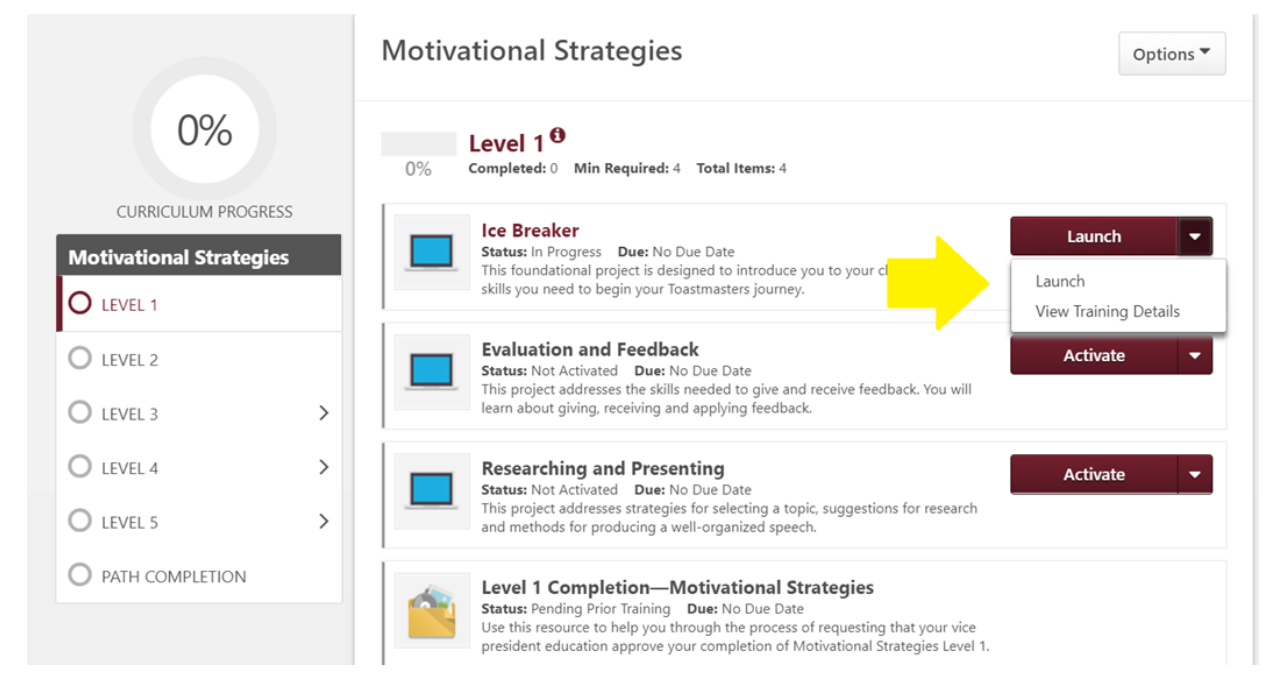

10.An opened manual.

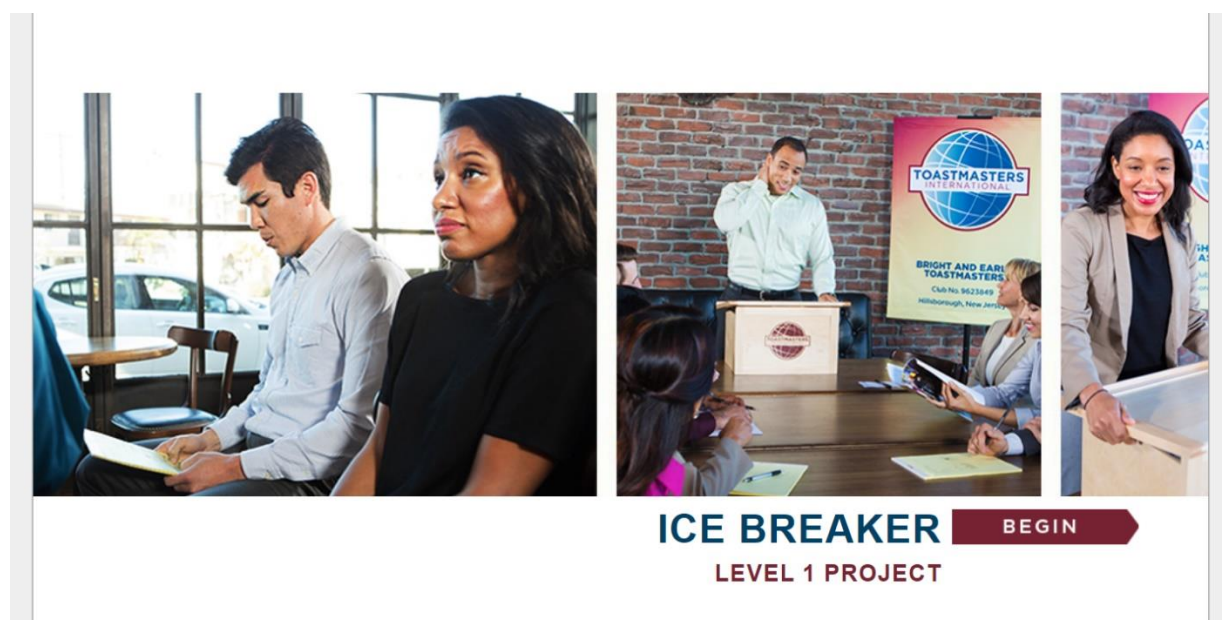

To complete your project, please read from the  $1<sup>st</sup>$  page to the last page and follow the instructions. If you close the manual while you are in progress, you can see the same page when you open the manual again.

⓵ To open the previous page or the next one

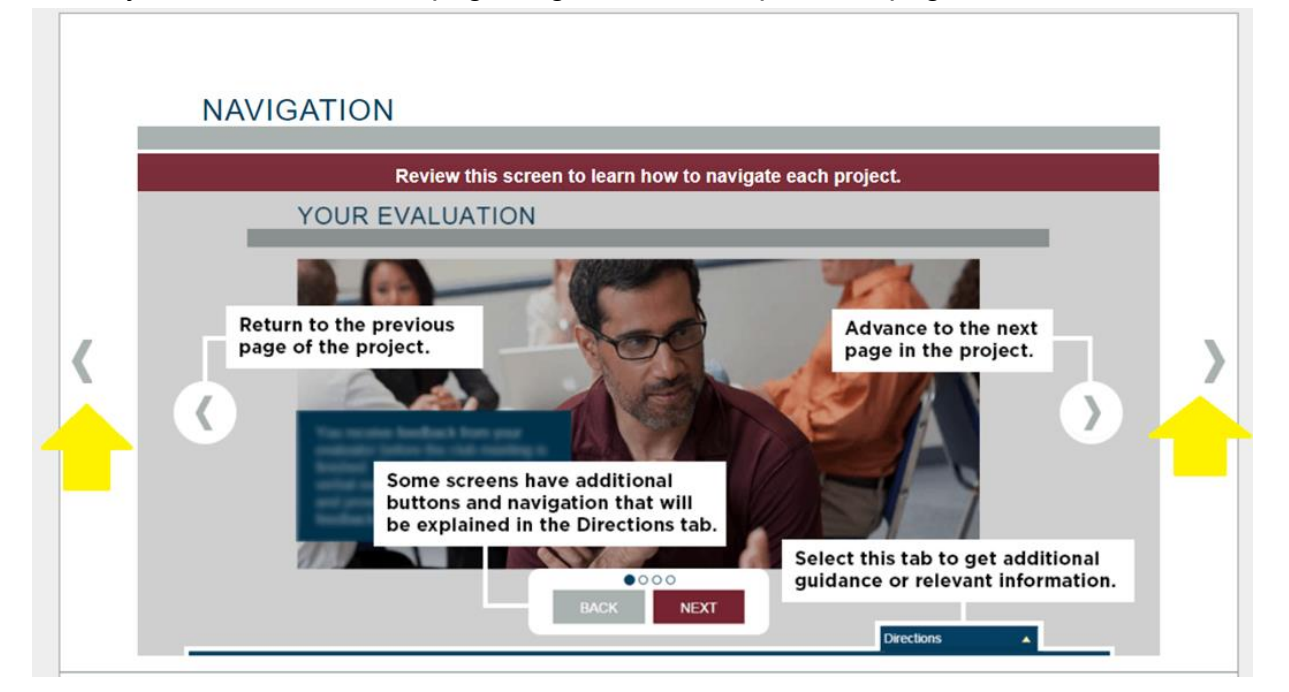

When you move to the next page or go back to the previous page, click "<" or ">"

② If you want to see other section, click the selection mark next to "Select to move to another

section" which is at the bottom of the page. You can see the index. If you can't find these marks, please widen your page.

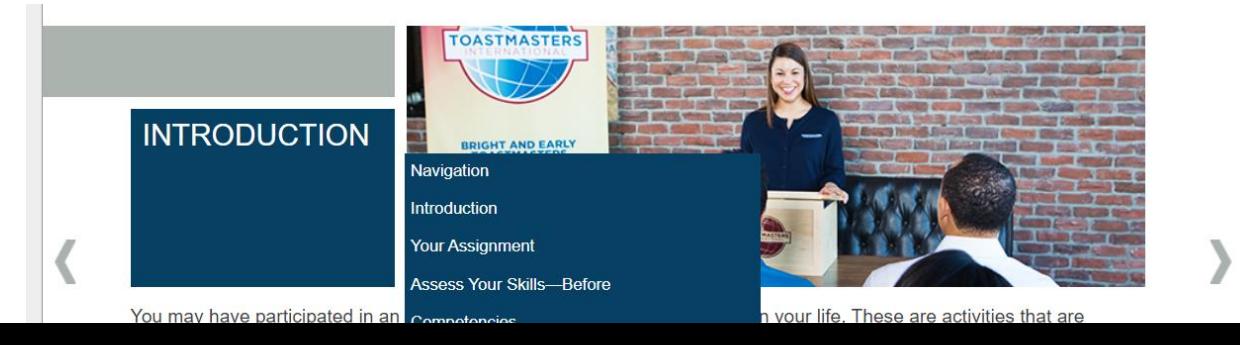

11.What you need to do to carry out a project.

⓵ You must complete "Assess your skills- before(Before presenting)" and "Assess your skills-

after(After presenting)" These are to show how much you have learned.

After you finish these two assessments and get to the page "Congratulations", check mark will automatically appear on the project which shows you have finished the project.

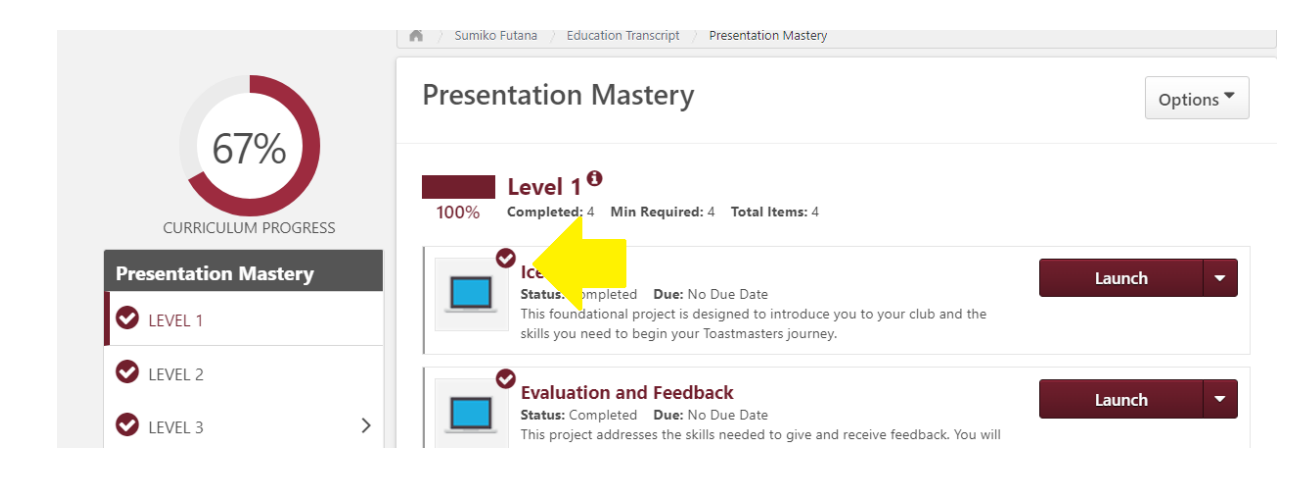

#### 12.How to use RESOURCES

To print your project, please click "Select to move to another section" and choose "Your Evaluation". You will see "RESAUCES" there. They are files you need to use. you can print the entire project manual and other documents.

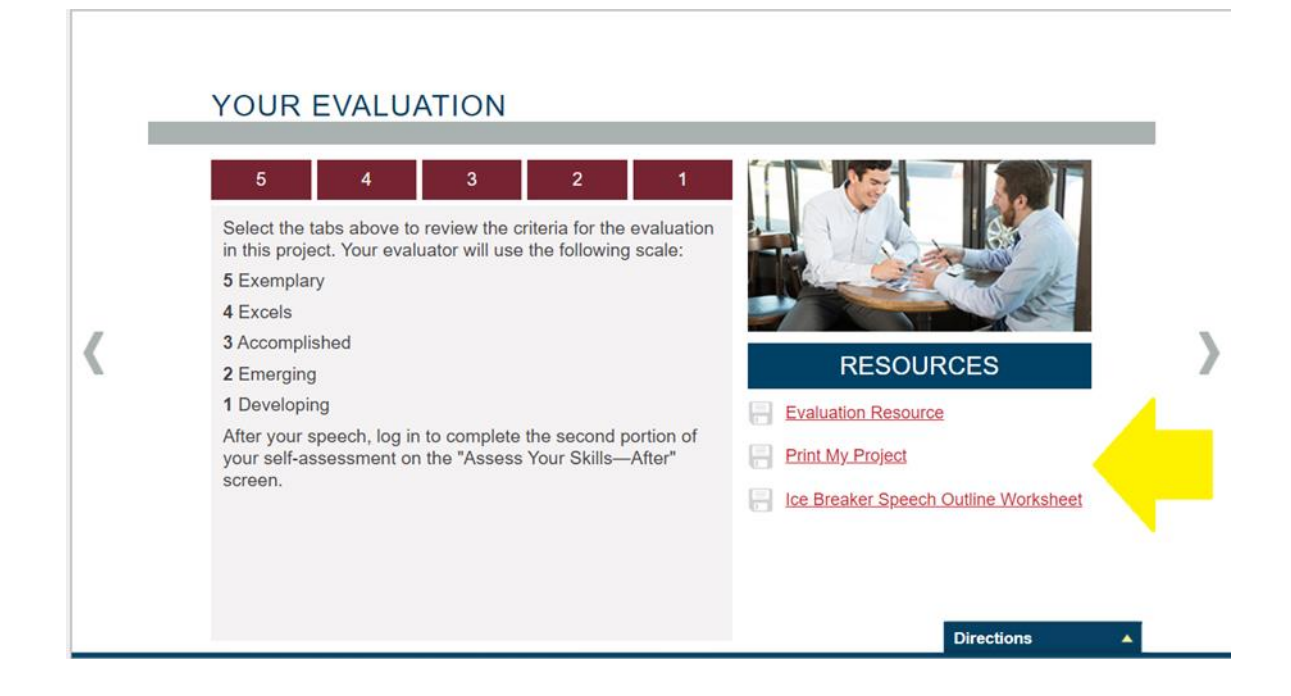

#### 13. E- Portfolio

You can keep your returned evaluation form. Scan or take a photo. And keep it in the Base Camp. See the No. 8 of this explanation, "Education Transcript". You'll find E- Portfolio next to Transcript. Click E-Portfolio.

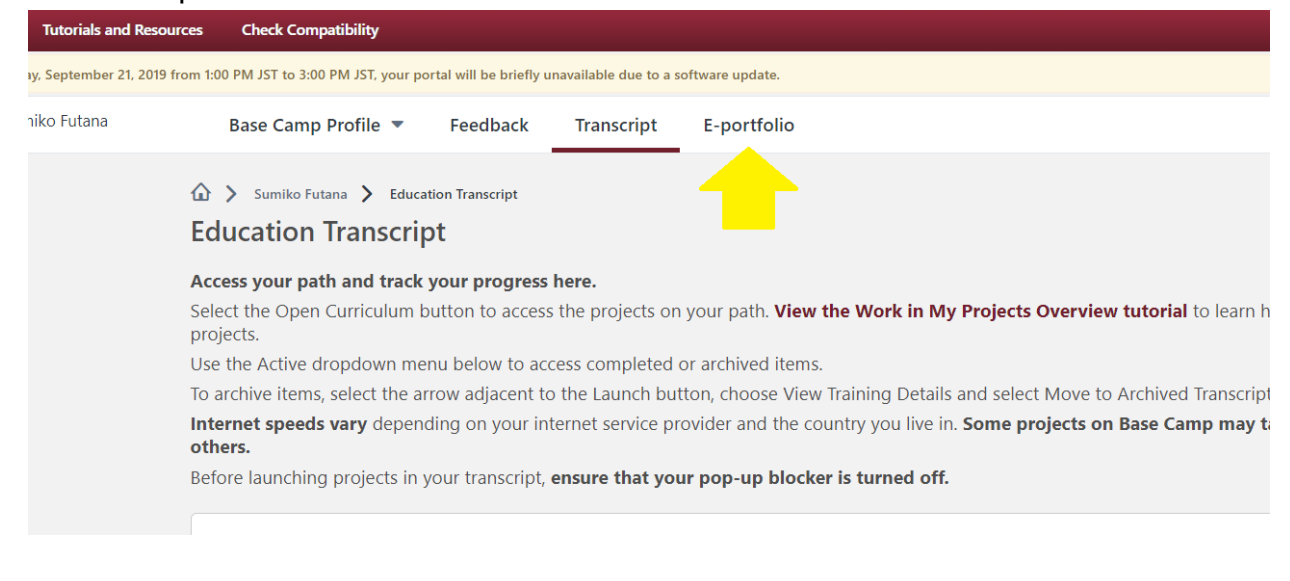

14.Documents and Badges in E-portfolio

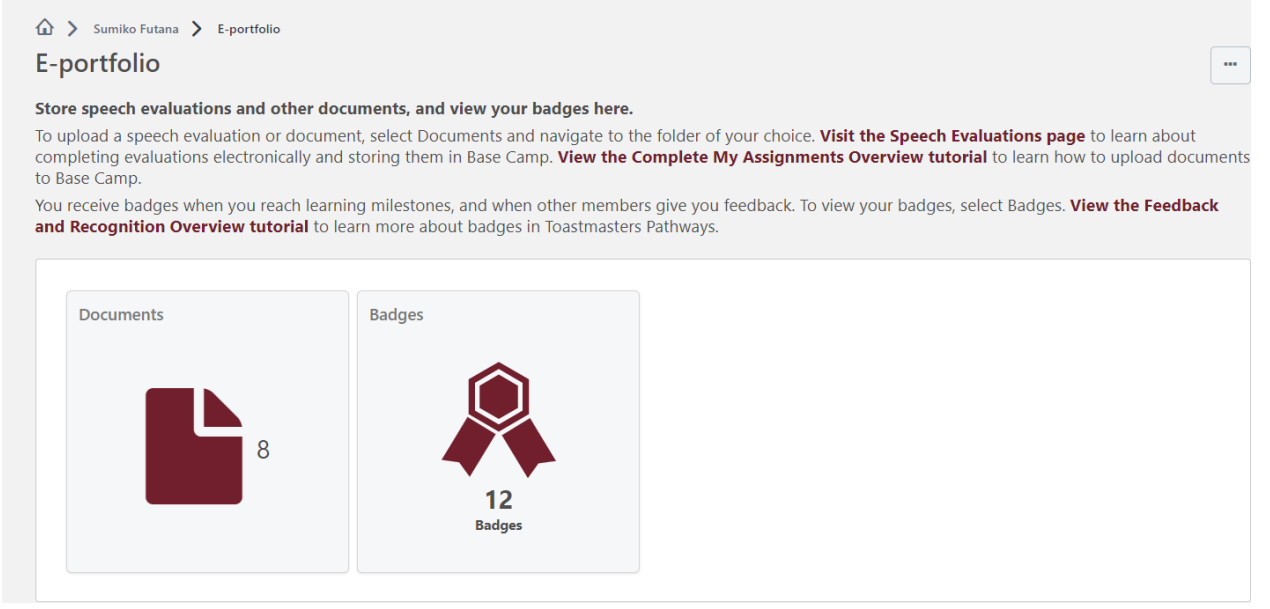

You can see the badges which you have received from TI and your club members in a Badge Box. If you click Document, you can keep your speech drafts, evaluation forms which you received and any other files. Click here to add these files by following the instructions.

#### *For Your Information;*

You see various information about Pathways in the District76 website. Please visit there to find such information. <http://district76.org/en/membersupport/pathways/>

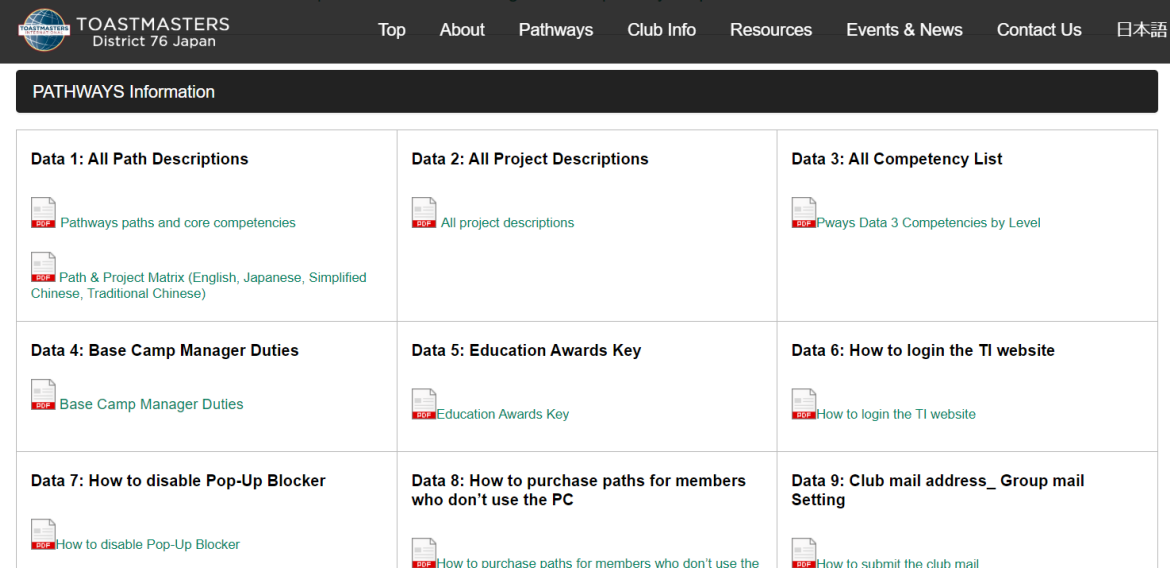

# **Pathways Guidance**

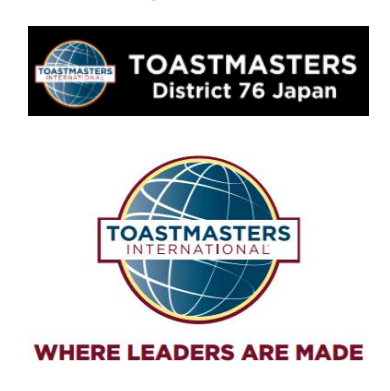

Created by TM Nachiko Mori, Pathways Guide Modified by TM Sumiko Futana, Pathways Chief Guide TM Bunzo Suzuki, Pathways Chief Ambassador